- 1. コントロールパネルを起動します
- 2.[システムとセキュリティ] をクリックします

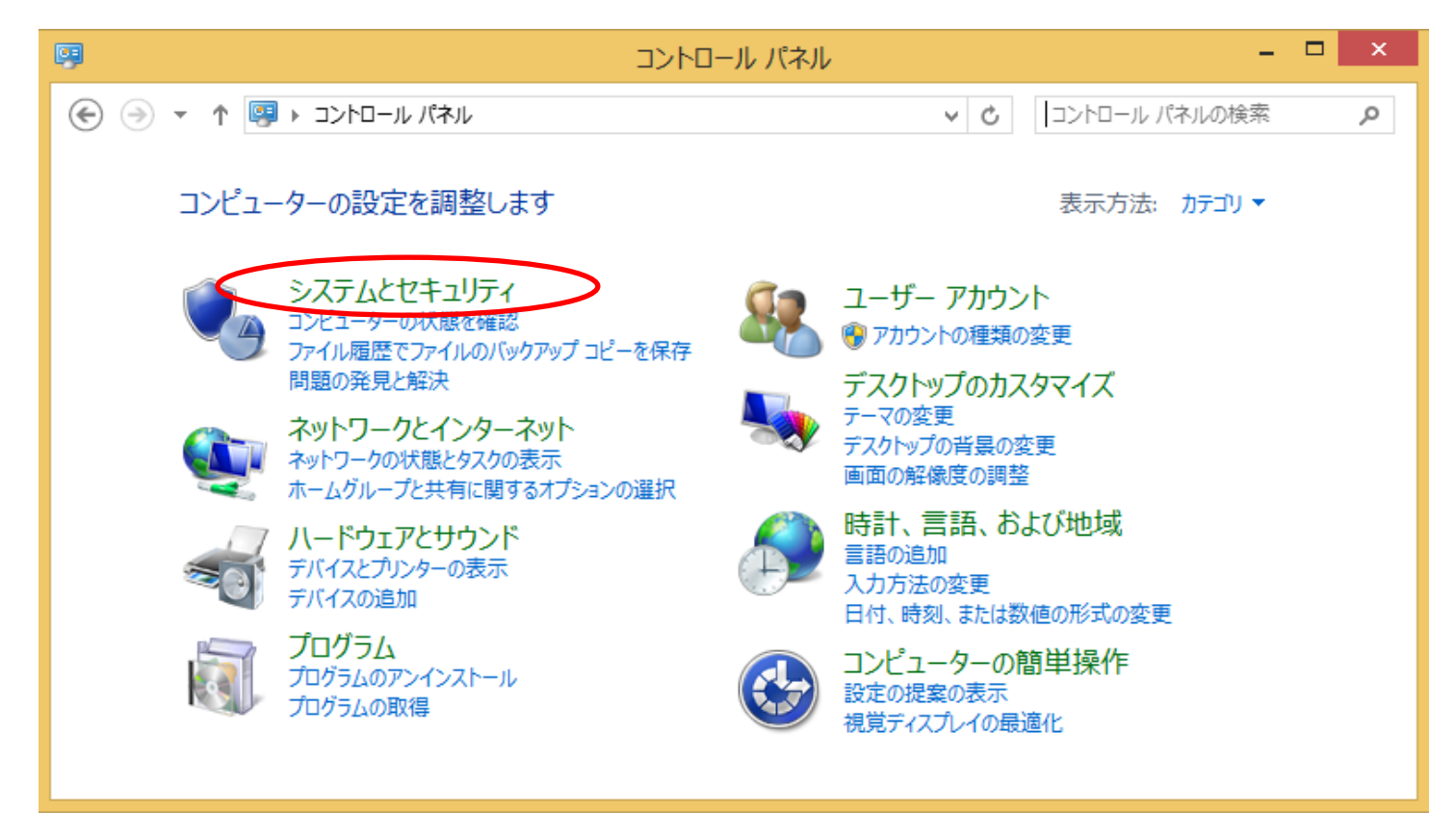

3.[Windows ファイアウォールによるアプリケーションの許可] をクリックします

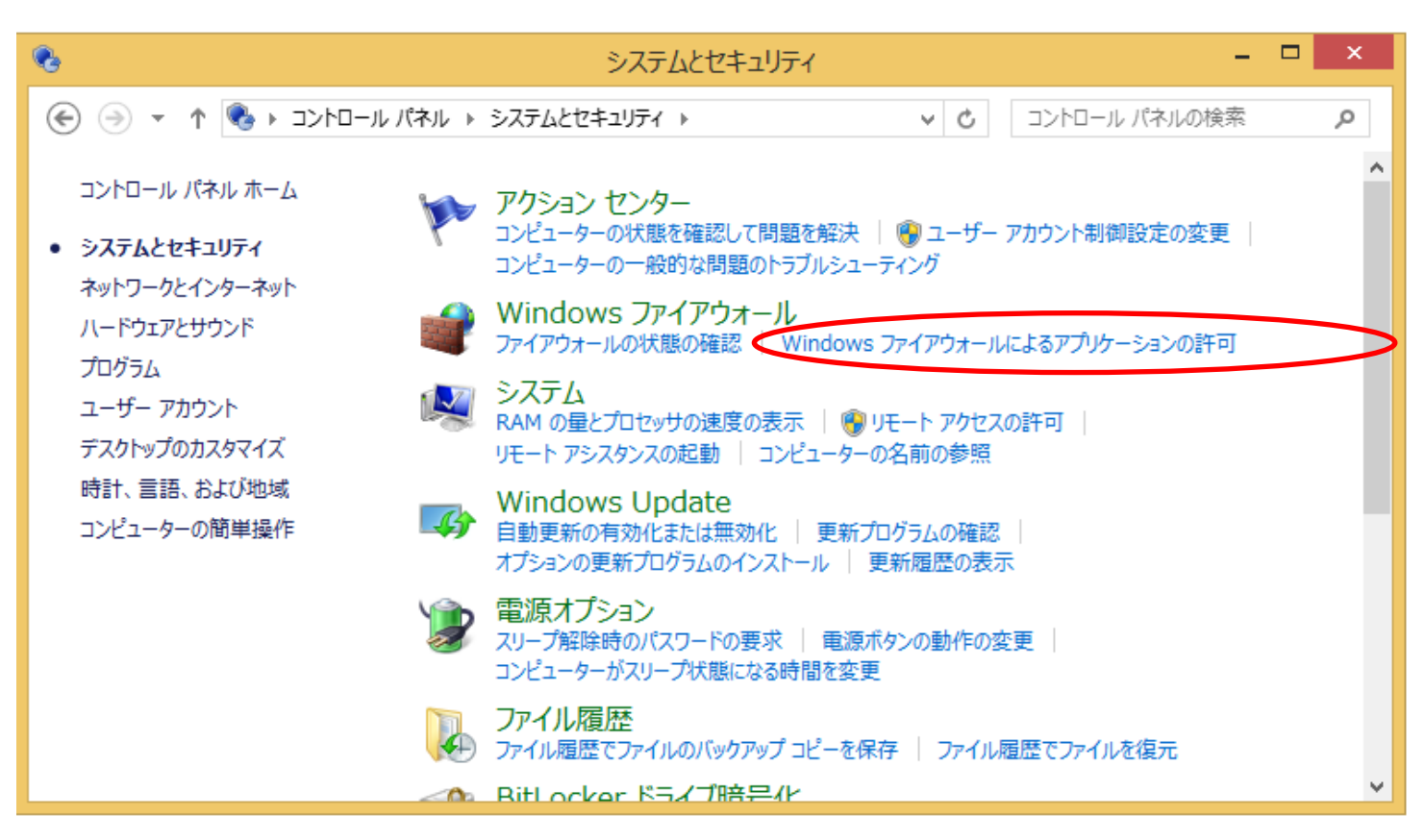

## 4.[設定の変更] ボタンを押下します

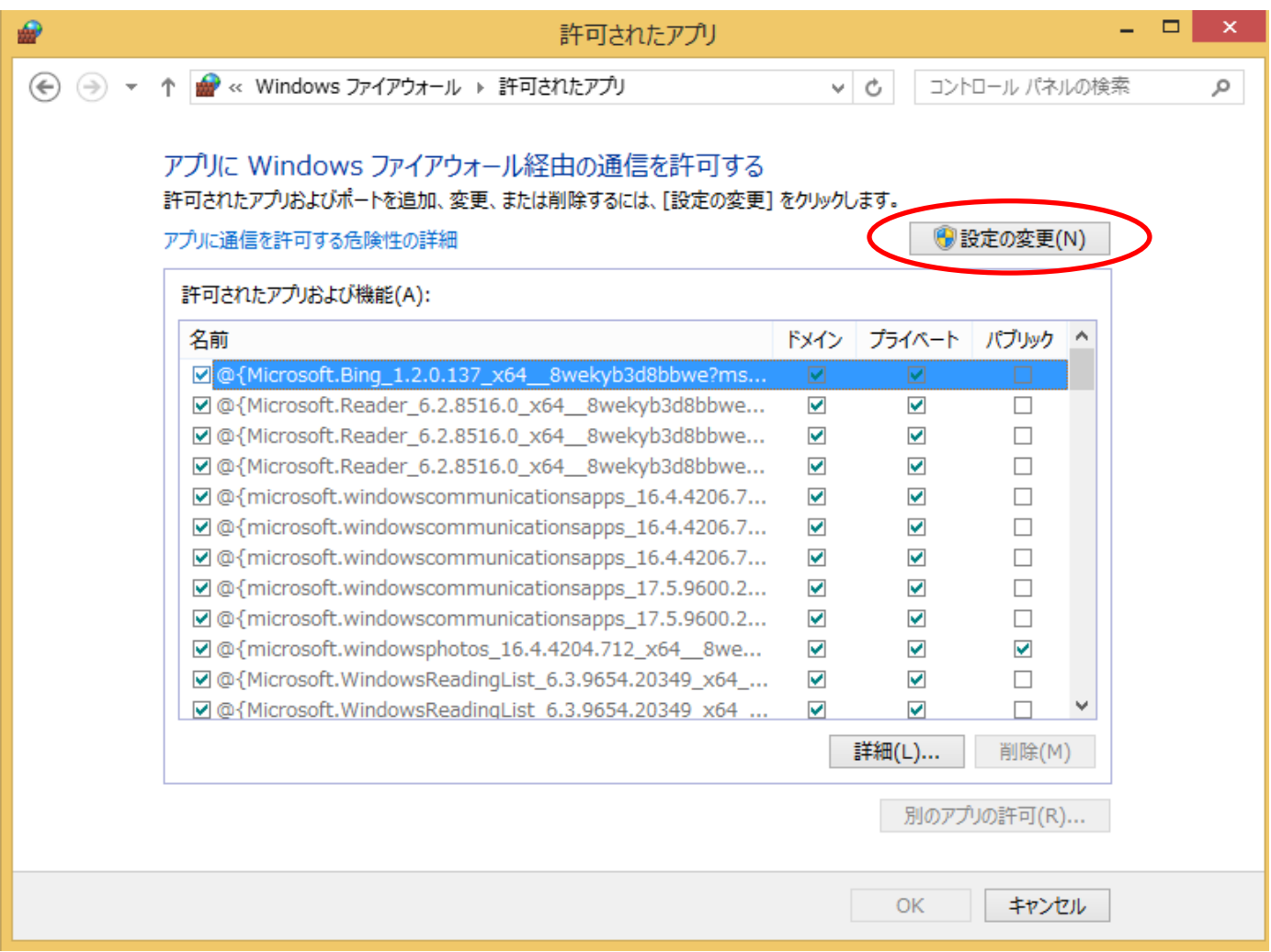

## 5.[別のアプリの許可] ボタンを押下します

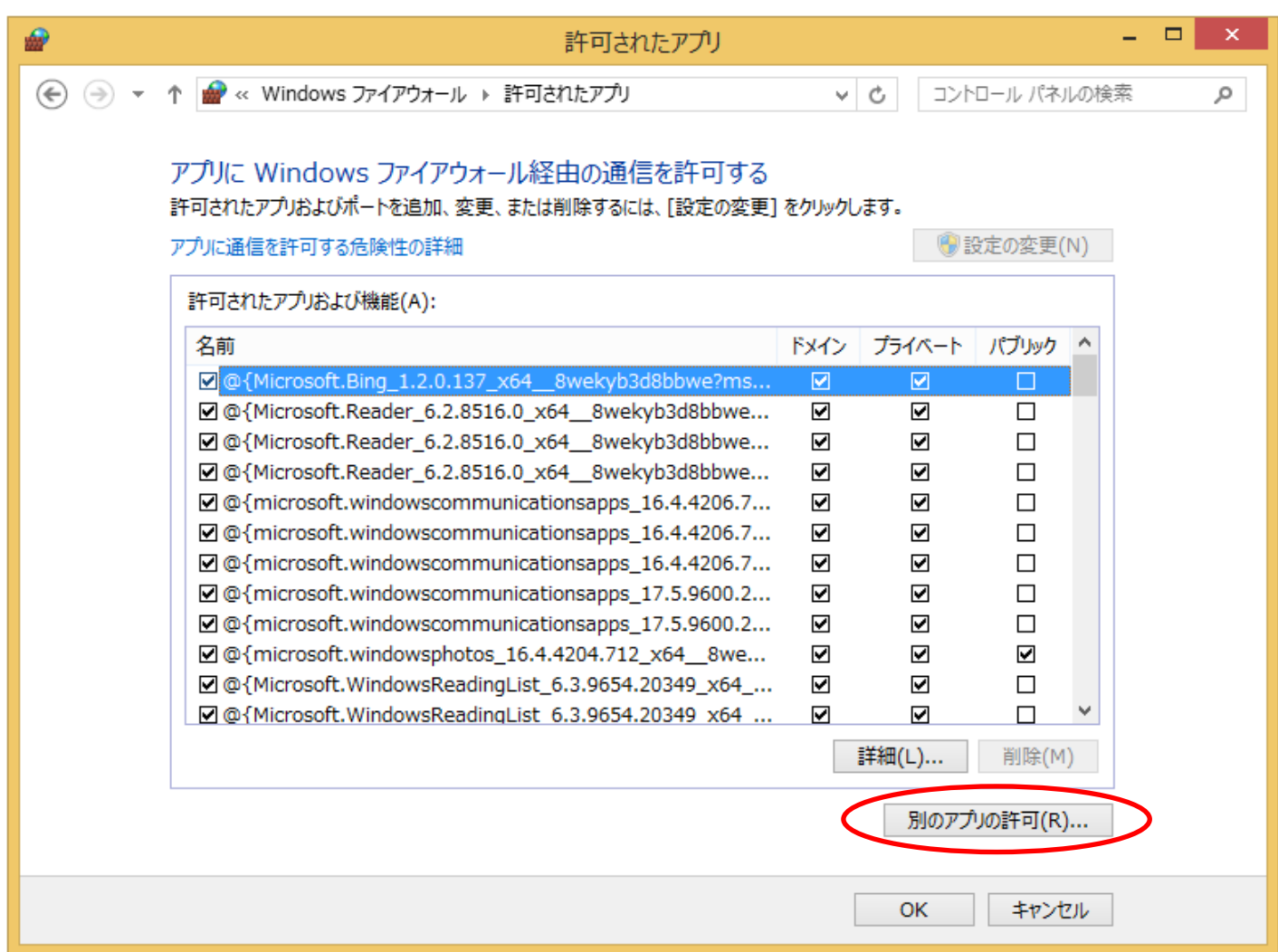

## 6.[参照]ボタンを押下します

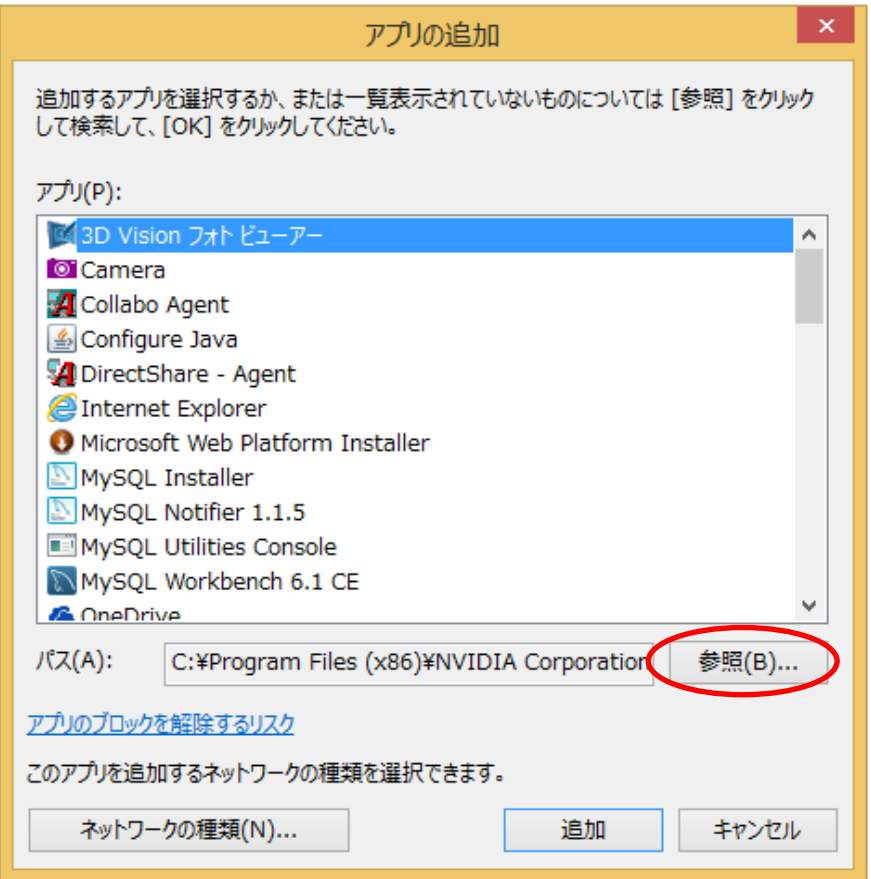

7.vps2fldaemon.exe を選択して、[開く]ボタンを押下します

| ⋒                                                                           |   |                       | 参照 |                                                                                      |          | $\times$                  |
|-----------------------------------------------------------------------------|---|-----------------------|----|--------------------------------------------------------------------------------------|----------|---------------------------|
| ▶ PC ▶ ボリューム (C:) ▶ Windows ▶ SysWOW64 ▶<br>$(\Leftarrow)$<br>$\rightarrow$ |   |                       |    | ※Windows が64bit版の場合、左記のフォルダを<br>開いてください<br>※Windows が32bit版の場合、[C:¥Windows¥System32] |          |                           |
| 整理 ▼<br>新しいフォルダー                                                            |   |                       |    |                                                                                      |          |                           |
| security                                                                    | ۸ | 名前                    |    | のフォルダを開いてください                                                                        |          |                           |
| ServiceProfiles                                                             |   | verclsid.exe          |    |                                                                                      |          |                           |
| servicing                                                                   |   | <b>w</b> verifier.exe |    | 2013/08/22 12:50                                                                     | アプリケーション | 124 KB                    |
| Setup                                                                       |   | vps2fldaemon.exe      |    | 2013/12/19 14:55                                                                     | アプリケーション | 279 KB                    |
| ShellNew                                                                    |   | vssadmin.exe          |    | 2013/08/22 12:26                                                                     | アプリケーション | 108 KB                    |
| <b>SKB</b>                                                                  |   | W32tm.exe             |    | 2014/08/05 8:18                                                                      | アプリケーション | 69 KB                     |
| SoftwareDistribution                                                        |   | waitfor.exe           |    | 2013/08/22 12:51                                                                     | アプリケーション | 33 KB                     |
| Speech                                                                      |   | wecutil.exe           |    | 2013/08/22 11:49                                                                     | アプリケーション | 79 KB                     |
| System                                                                      |   | WerFault.exe          |    | 2014/03/18 18:59                                                                     | アプリケーション | 401 KB                    |
| System32                                                                    |   | WerFaultSecure.exe    |    | 2014/03/18 18:59                                                                     | アプリケーション | 33 KB                     |
| SystemResources                                                             |   | wermgr.exe            |    | 2014/03/18 18:59                                                                     | アプリケーション | 135 KB                    |
| SysWOW64                                                                    |   | weytutil.exe          |    | 2013/08/22 11:43                                                                     | アプリケーション | 173 KB                    |
| <b>TAPI</b>                                                                 |   | <b>N</b> wextract.exe |    | 2013/08/22 13:01                                                                     | アプリケーション | 136 KB                    |
| <b>Tasks</b>                                                                |   | where, exe            |    | 2013/08/22 12:55                                                                     | アプリケーション | 34 KB                     |
| Temp                                                                        |   | whoami.exe            |    | 2013/08/22 12:51                                                                     | アプリケーション | 59 KB                     |
| ToastData                                                                   |   | wiaacmgr.exe          |    | 2013/08/22 12:25                                                                     | アプリケーション | 84 KB                     |
| tracing                                                                     |   | winrs.exe             |    | 2013/08/22 11:33                                                                     | アプリケーション | <b>41 KB</b>              |
| ファイル名(N): vps2fldaemon.exe                                                  |   |                       |    |                                                                                      | v        | アプリケーション (*.exe;*.com;* v |
|                                                                             |   |                       |    |                                                                                      |          | 開<(0)<br>キャンセル            |

## 8.[追加]ボタンを押下します

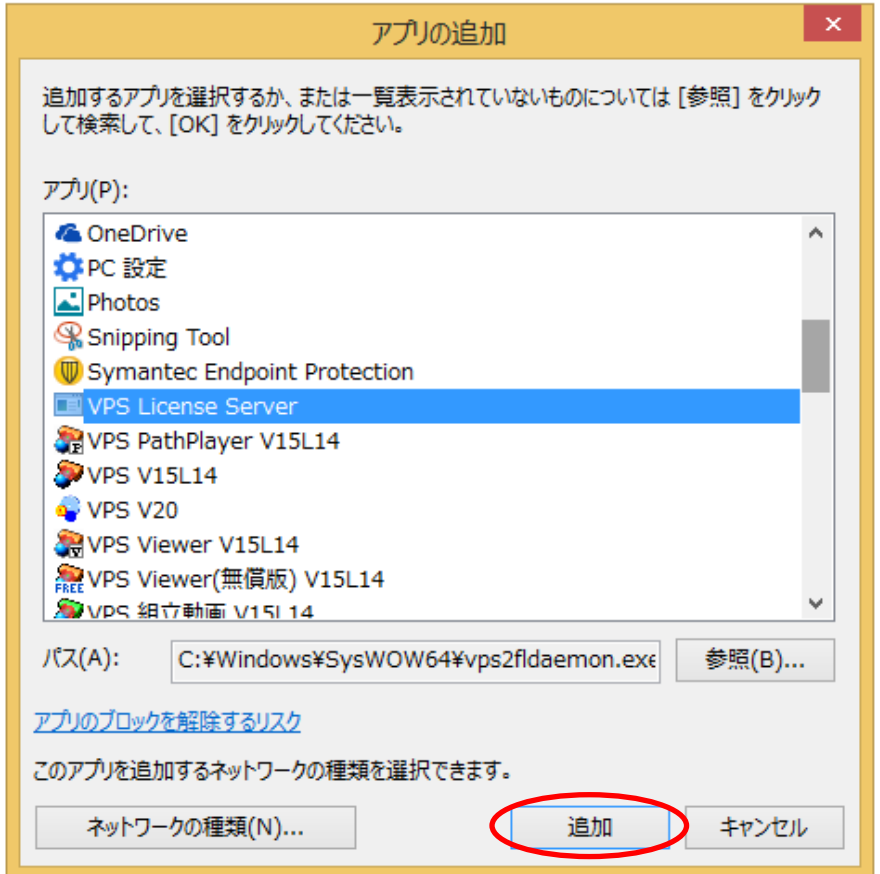

9.VPS License Serverが追加されていることを確認して,[OK]ボタン押下します

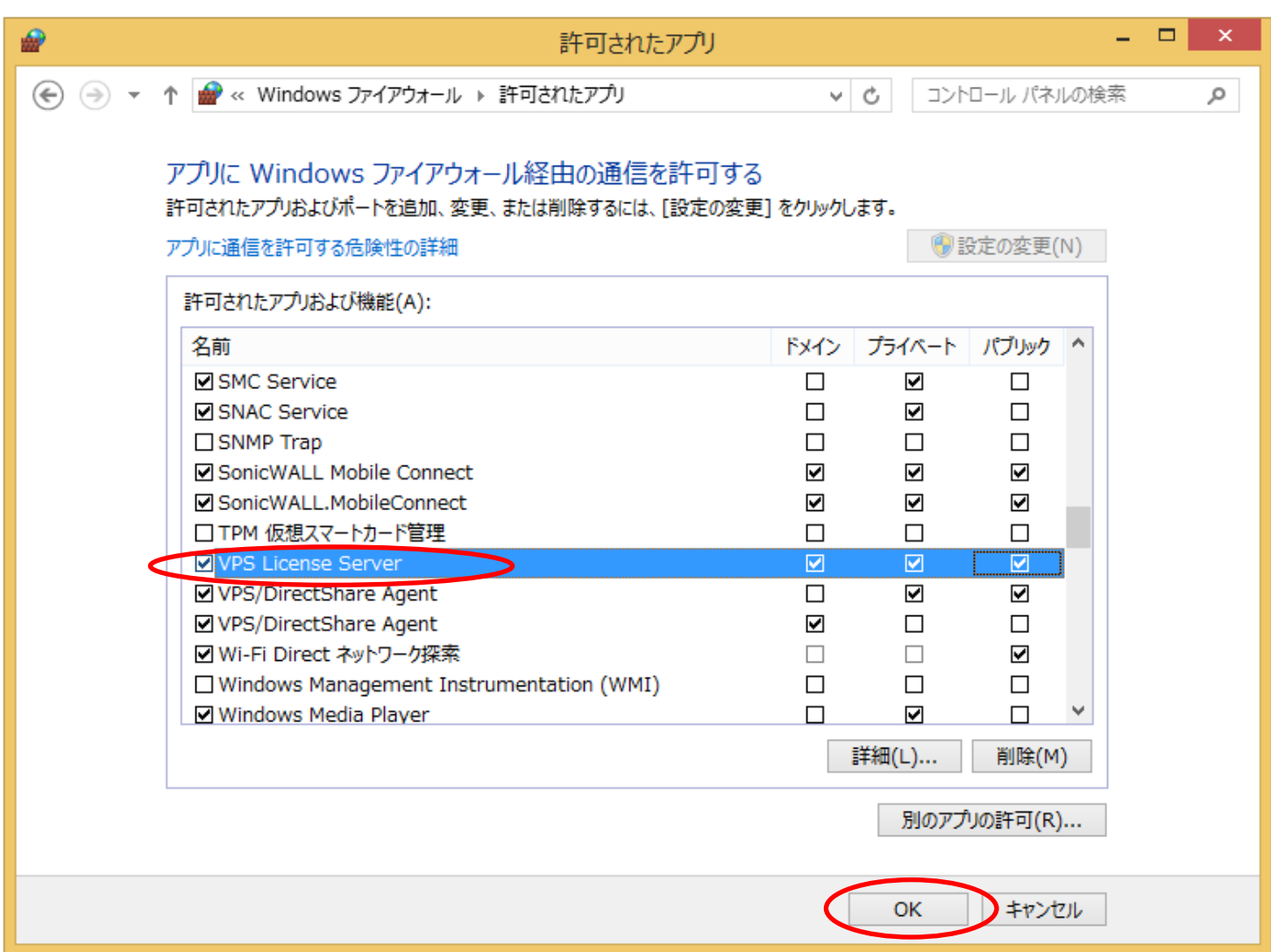